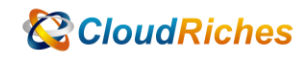

## 透過 Azure Portal 上 直接更改現有 DB 的名稱

# **CloudRiches**

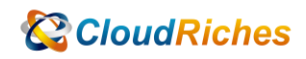

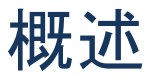

透過 Azure Portal 上面執行 SQL DB 名稱修改

### 操作步驟

- ⚫ 在 Azure Portal 上面執行,具體操作如下 :
- 1. 點選您要更改的 SQL DB > 點選左側刀鋒視窗中的[查詢編輯器(預覽)]

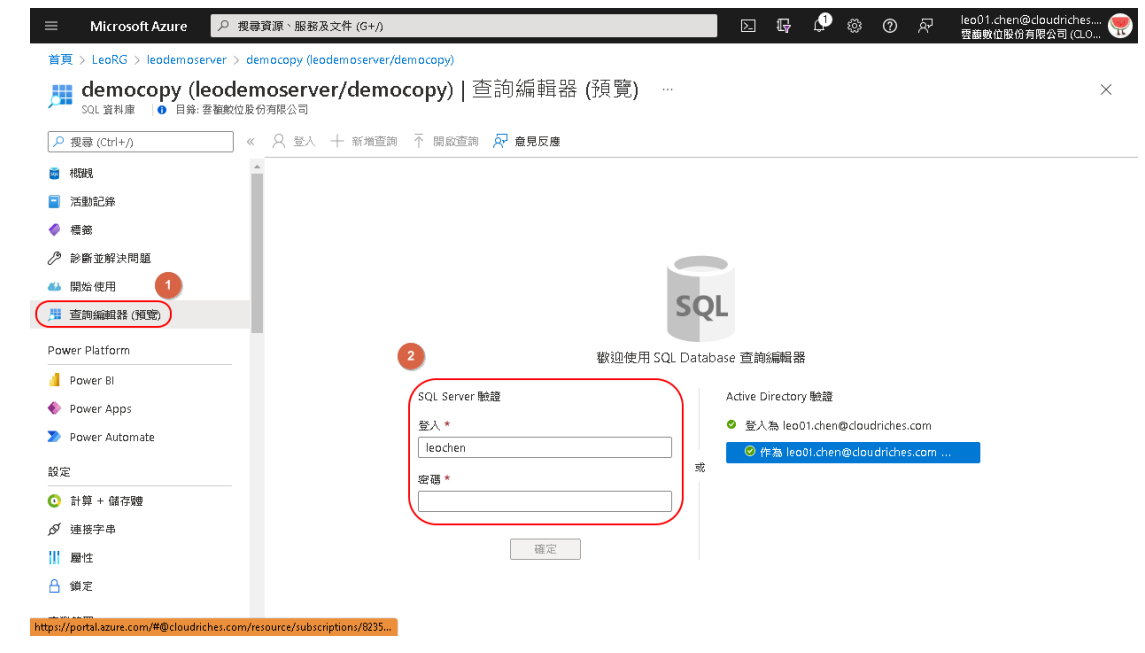

2. 請確定沒有人正在使用資料庫。 複製下列範例並將其貼到查詢視窗中,然後選取 [執行]。 這個範例會將 democopy 資料庫的名稱變更為 MyTestDatabaseCopy。

ALTER DATABASE democopy MODIFY NAME = MyTestDatabaseCopy

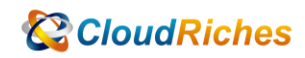

#### 返回資源群組您將看到修改後的 DB 名稱

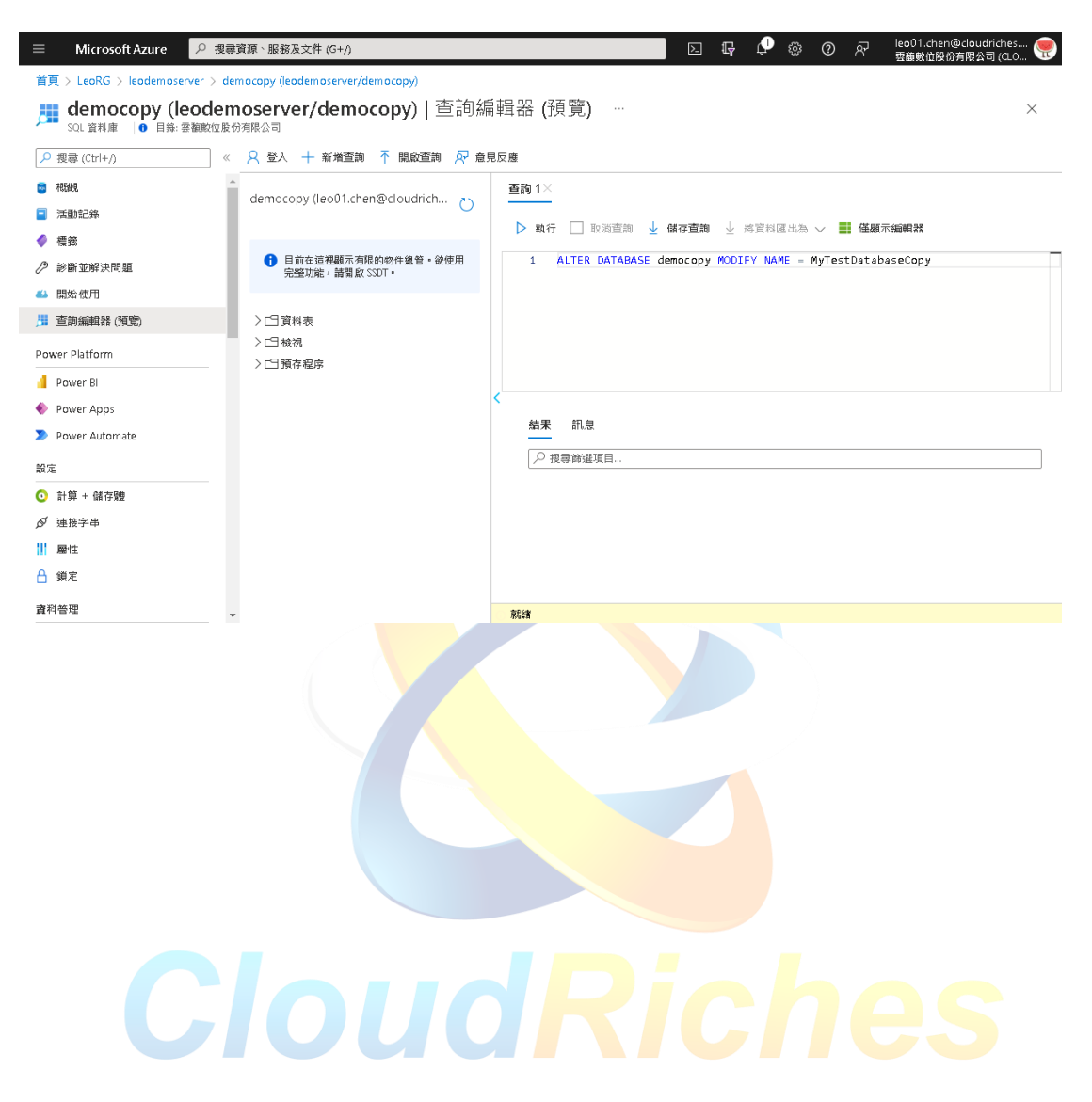

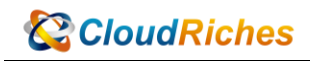

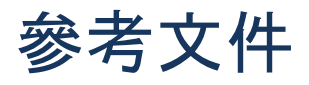

重新命名 Azure SQL Database 資料庫

重新命名資料庫 - [SQL Server | Microsoft Learn](https://learn.microsoft.com/zh-tw/sql/relational-databases/databases/rename-a-database?view=sql-server-ver16#to-rename-an-azure-sql-database-database)

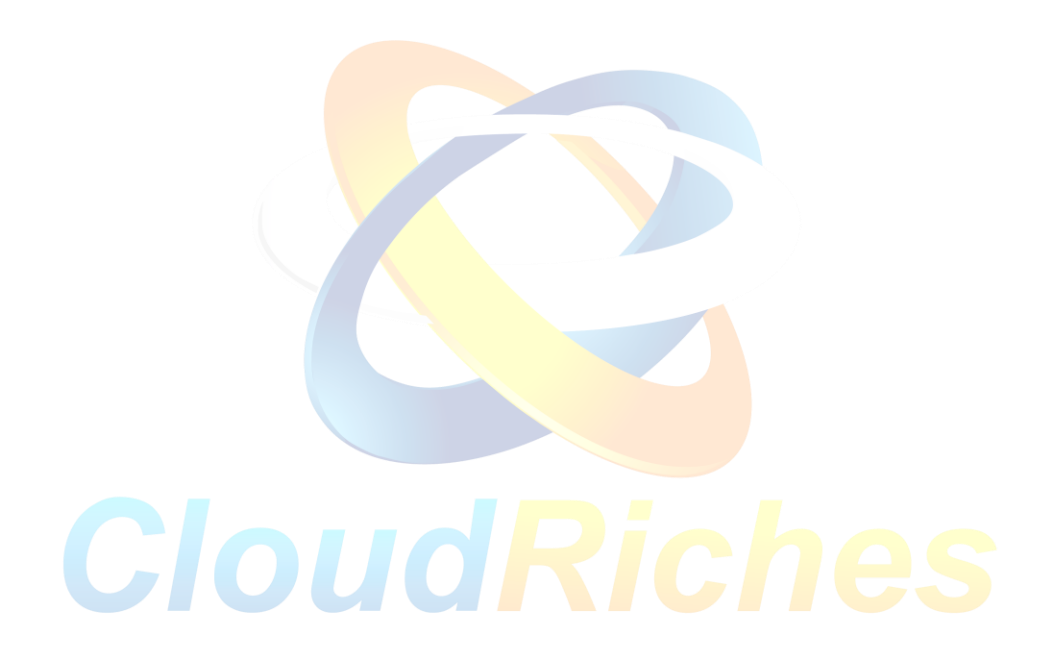

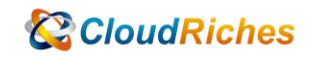

#### 雲馥聯繫資訊

雲馥數位股份有限公司

地址:241 新北市三重區重新路四段 12 號 12 樓

電話:+ 886 2 2595 1865

- 傳真: + 886 2 2595 8973
- 網址: https://www.cloudriches.com

電子郵件:service@cloudriches.com

- 服務電話:+ 886 2 2595 6218
- 服務平台:https://portal.cloudriches.com

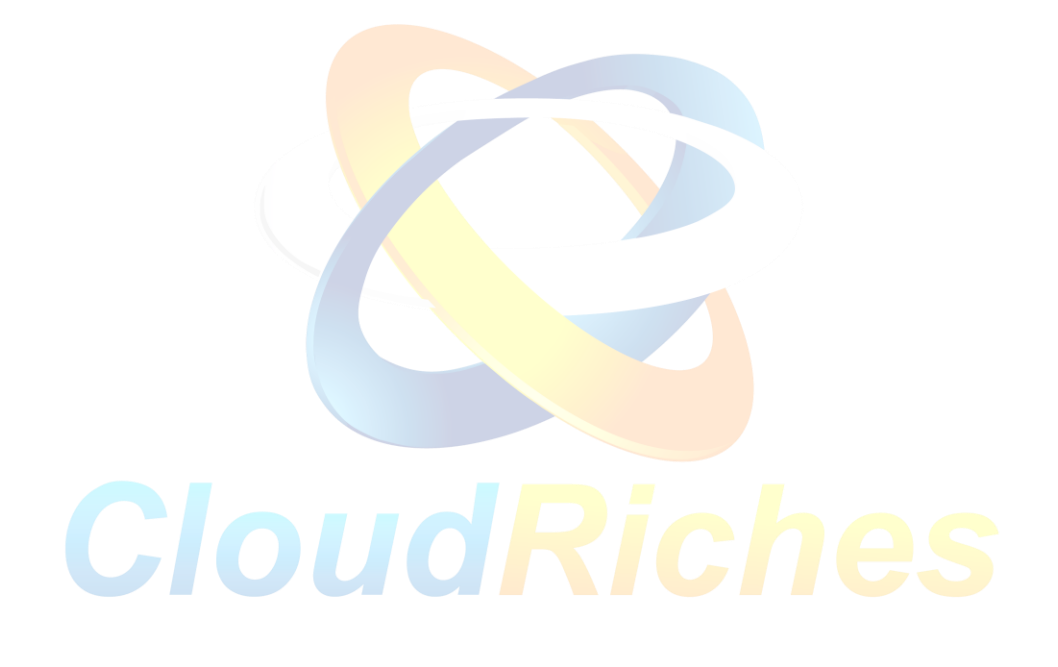